# DIGITAALINEN OSKILLOSKOOPPI

# OPETUSLABORATORIOKÄYTTÖÖN PIKAOPAS FYSIIKAN

# **1 Johd danto**

Fysiikan opetuslaboratoriossa oskilloskooppitöissä on käytössä Agilent InfiniVision DSO-X 2002A oskilloskooppeja. Tämän pikaoppaan tarkoituksena on tutustuttaa lukija oskilloskoopin perustoimintoihin ja toimia referenssinä laboratoriotöitä tehtäessä. Pikaopas on kuitenkin tarkoituksellisesti pintapuolinen ja syvällisempää opastusta kaipaavalle suosittelen perehtymistä oskilloskoopin omaan käyttöoppaaseen. [1]

### 1.1 Oskilloskoopin osat

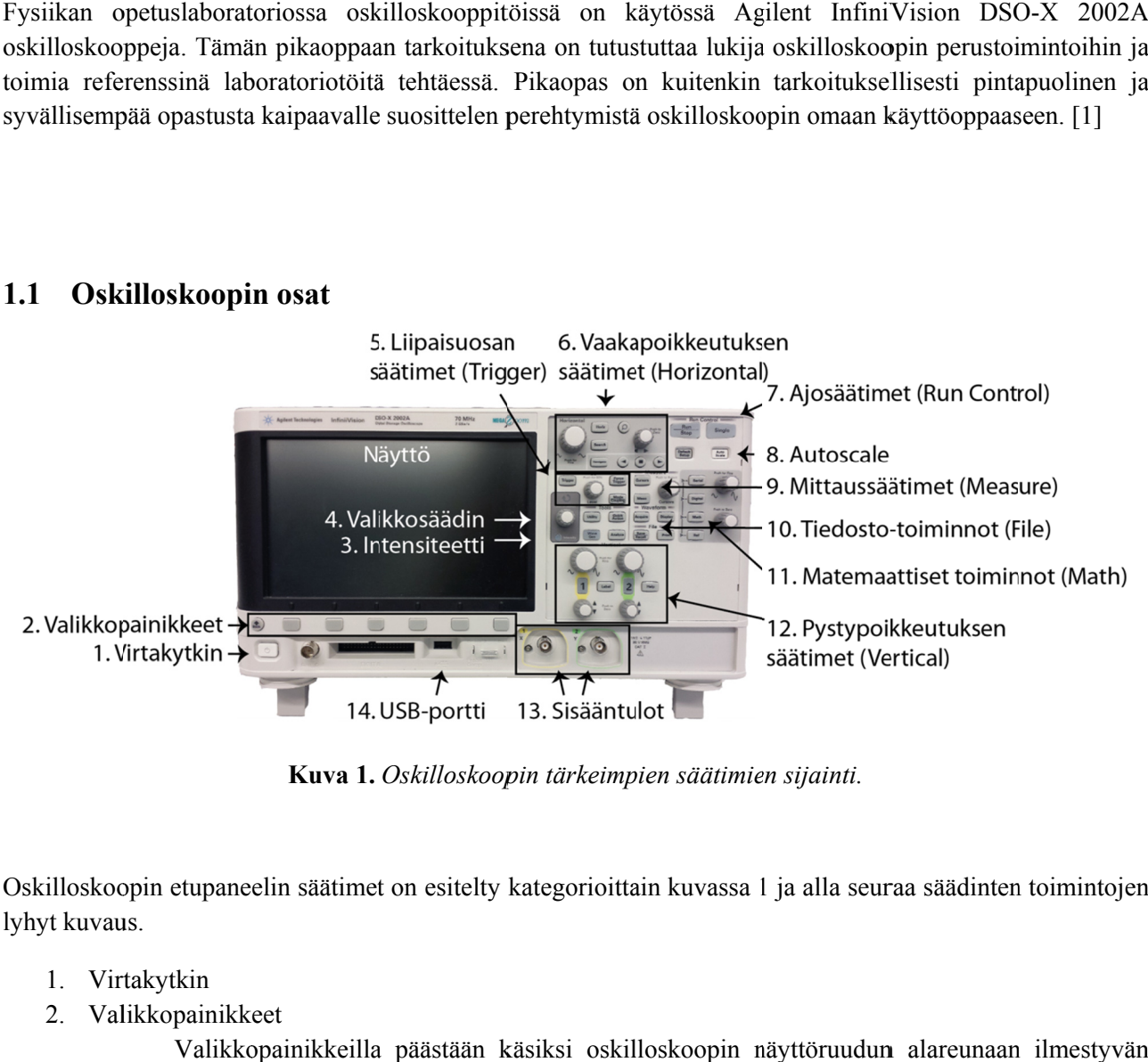

Kuva 1. Oskilloskoopin tärkeimpien säätimien sijainti.

Oskilloskoopin etupaneelin säätimet on esitelty kategorioittain kuvassa 1 ja alla seuraa säädinten toimintojen lyhyt kuvaus.

- 1. Virtakytkin
- 2. Val likkopainikk eet

Valikkopainikkeilla päästään käsiksi oskilloskoopin näyttöruudun alareunaan ilmestyvän valikkorivin toimintoihin.

3. Intensiteetti

Painikkeella säädetään ruudun kirkkautta.

4. Valikkosäädin

Valikkosäätimellä voidaan selata valikoita ja valita niiden toimintoja.

5. Liipaisuosan säätimet (Trigger)

Liipaisuosan säätimillä säädetään signaalin tahdistusta näytölle. Liipaisulla saadaan siis jaksollinen signaali pysymään paikallaan ruudulla.

- 6. Vaakapoikkeutuksen säätimet (*Horizontal*)
	- Vaakapoikkeutuksen säätimillä säädetään kuvan aika-asetuksia.
- 7. Ajosäätimet (*Run Control*)

Säätimillä voidaan pysäyttää mittaus, jolloin kuvaruudulle jää viimeisin mitattu signaali. Single-kytkimellä (kertaliipaisu) voidaan mitata yksi oskilloskoopin kuvaruudun mittainen jakso tarkastelua varten.

8. Autoscale

Kuvan automaattinen skaalaus. Pyrkii säätämään oskilloskoopin vaaka- ja pystypoikkeutuksen asetukset automaattisesti sisääntulevien kanavien signaaleihin sopiviksi.

9. Mittaussäätimet (*Measure*)

Säätimien avulla voidaan mitata ruudulla olevista signaaleista erilaisia suureita ja arvoja.

10. Tiedosto-toiminnot (*File*)

Mahdollistavat datan tallennuksen ja tulostuksen.

11. Matemaattiset toiminnot (*Math*)

Säädinten avulla voidaan suorittaa yksinkertaisia laskutoimituksia signaaleilla.

12. Pystypoikkeutuksen säätimet (*Vertical*)

Pystypoikkeuksen säätimillä valitaan näytöllä näytettävät kanavat sekä määrätään jänniteskaala ja signaali(e)n sijainti näytöllä.

- 13. Sisääntulot
- 14. USB-portti

#### **1.2 Signaalin valitseminen näytölle**

Kun oskilloskooppi on kytketty seinään ja käynnistynyt, kytke haluamasi signaalit sisäänmenoon. (Huom! Oskilloskooppi ei kestä yli 300 V tehollisia jännitteitä, joten ennen kytkemistä varmistu, että mitattava jännite on tätä pienempi.)

Jos kuvaruudulla olevassa signaalissa ei ole järkeä, kannattaa käyttää automaattista skaalausta painamalla **Autoscale**, jolloin kaikki tulevat signaalit piirtyvät ruudulle ja jännite- ja aika-akselit skaalautuvat signaalien koon mukaan.

Kanavia voi valita näkyviin tai poistaa näkyvistä painamalla pystypoikkeutus-säätimien joukosta löytyvää kanavan numeroa.

#### **1.3 Näytön tulkitseminen**

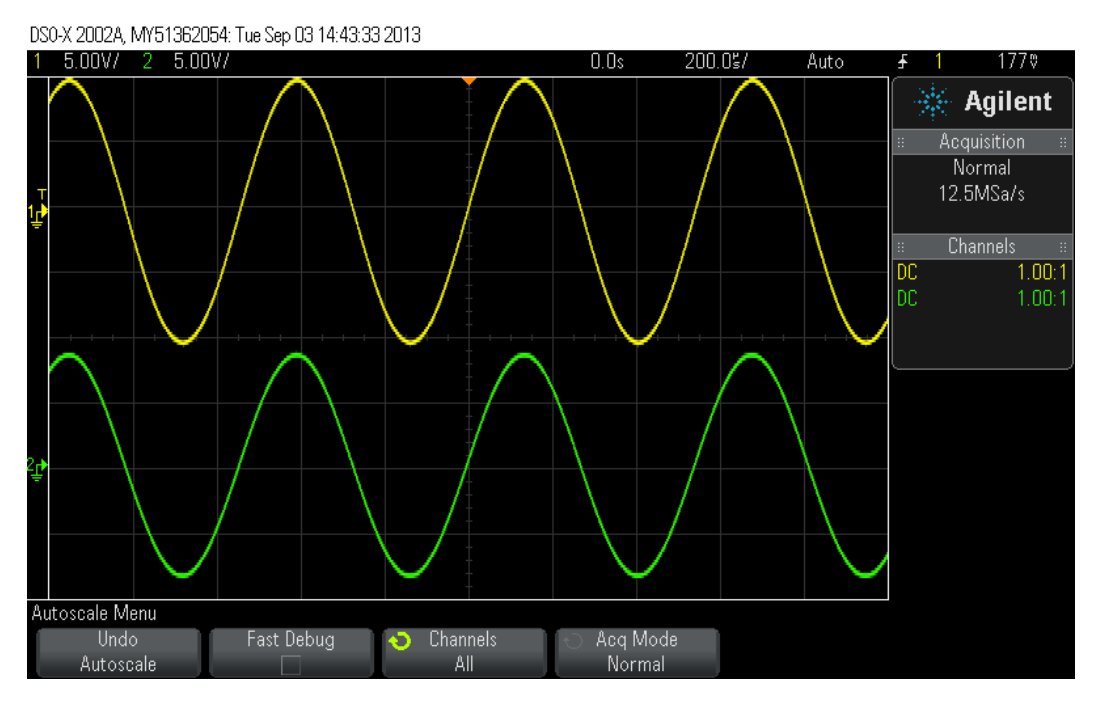

**Kuva 2.** *Oskilloskoopin näyttö kahden signaalin tapauksessa automaattisen skaalauksen jälkeen.* 

Kuvassa 2 on oskilloskoopin näyttö, jossa signaalit on skaalattu automaattisesti. Signaalien maa-tasoa ei ole kuitenkaan nollattu keskelle asteikkoa. Kuvan vasemman yläreunan arvot kertovat oskilloskoopin näytön yhden ruudun korkeuden jänniteskaalalla. Kuvassa 2 1 ruutu jänniteskaalalla on 5 V, jolloin esim. ylemmän signaalin huipusta huippuun jännitearvo on 20 V. Koko näytön korkeus on taas 8 ruutua, mikä vastaa 40 volttia. Kuvan 2 oskilloskoopin näytön oikeassa yläreunassa on annettu yhden ruudun leveys aikaskaalalla (200 µs/ruutu). Koko näytön leveys on 10 ruutua, vastaten siis 2 millisekuntia.

### **1.4 Help-toiminto**

Oskilloskoopin painikkeen painaminen ja painikkeen pitäminen hetken ajan pohjassa tuo oskilloskoopin ruudulle tekstin, joka kertoo, mitä painike tekee.

### **1.5 Valikoissa liikkuminen**

Oskilloskoopin edistyneemmät toiminnot ovat piilossa erinäisten valikkojen takana. Kun valikkorivi kutsutaan näkyviin oskilloskoopin oikeassa reunassa olevilla painikkeilla (esim. **Cursors**, **Meas**, **Math**), ilmestyy se näkyviin oskilloskoopin näytön alareunaan. Kuhunkin valikkoon pääsee käsiksi painamalla valikon alla olevaa valikkopainiketta, joita on 6 kpl oskilloskoopin näytön alla (Kuva 1, säätimet 2). Valikoissa liikkumista varten on tummanharmaalla pohjalla heti näyttöruudun oikealla puolella valikkosäädin (Kuva 1, säädin 4). Nuppia painamalla valitaan valikosta haluttu kohta. Takaisinpäin alavalikosta pääsee painamalla valikkopainikerivin vasemmalla puolella olevaa **Back**-painiketta (säätimet 2.).

# **2 Oskilloskoopin perustoiminnot**

### **2.1 Pystypoikkeutus**

Oskilloskoopin näytön jänniteskaalaa säädetään pystypoikkeutussäätimillä (*Vertical*), jotka on esitetty kuvassa 3. Kuvassa ylinnä olevien säätimien pyörittäminen muuttaa oskilloskoopin näytön ruudun kokoa jänniteskaalalla. Ruudun koon voi tarkistaa oskilloskoopin näytön vasemmasta yläreunasta. Painamalla pystypoikkeutussäädintä voidaan vaihtaa hienosäätö- ja karkeasäätömoodien välillä. On huomattava, että pystypoikkeutus säädetään erikseen molemmille kanaville. Keskimmäisillä taustavalaistulla painikkeilla saadaan esille kyseisen kanavan valikko ja sillä myös valitaan oskilloskoopin näytölle piirtyvät kanavat. Kanavan valikosta voidaan valita mittausmoodiksi joko AC tai DC. DC-moodissa signaali näytetään sellaisenaan (tasa- ja vaihtojännitekomponentti), kun taas AC-moodissa siitä suodatetaan pois tasajännitekomponetti. Jos tarkoituksena on mitata jännitearvoja näytöltä, on samasta kanavan valikosta syytä tarkistaa, että **Probe**-asetus on 1:1. Pystypoikkeutussäätimistä alinna olevilla voidaan siirtää näytöllä olevaa signaalia pystysuunnassa.

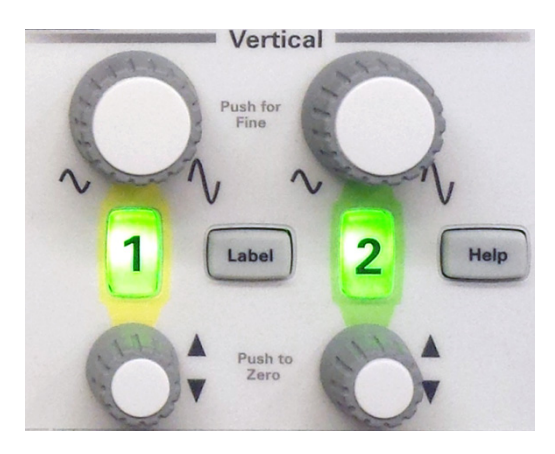

**Kuva 3.** *Oskilloskoopin pystypoikkeutussäätimet.* 

#### **2.1.1 Signaalitason nollaus**

Signaalin maa-taso voidaan säätää näytön keskelle painamalla kanavan numeron alla olevaa säädintä, jolla signaalia voidaan liikuttaa näytöllä pystysuunnassa (*Push to Zero*).

### **2.2 Vaakapoikkeutus**

Vaakapoikkeutus (*Horizontal*) toimii pystypoikkeutuksen tavoin, mutta vaikuttaa signaalin aika-akseliin. Kuvassa 4 vasemmanpuoleisin säädin säätää oskilloskoopin ruudun kokoa aika-akselilla. Aika-akselin ruudun koon voi tarkistaa näytön oikeasta yläkulmasta.

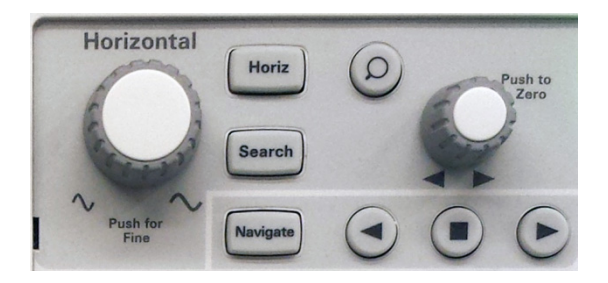

**Kuva 4.** *Oskilloskoopin vaakapoikkeutussäätimet.* 

#### **2.2.1 XY‐tila**

Kun oskilloskooppi asetetaan XY-tilaan, signaaleita ei piirretä ajan funktiona vaan toistensa funktiona. (Luonnollisesti molempiin sisääntuloihin on kytkettävä signaali). Tämä onnistuu painamalla kuvassa 4 näkyvää **Horiz**-painiketta ja valitsemalla esiin tulleesta valikosta **Time Mode: XY**. Kanavaan 1 kytketty signaali toimii tällöin x-akselin syötteenä ja kanavaan 2 kytketty signaali y-akselin syötteenä. XY-tila sopii esimerkiksi signaalien välisten vaihe-erojen tutkimiseen.

#### **2.3 Liipaisu**

Liipaisu eli *Trigger*-säätimillä (kuva 5) säädetään signaalin tahdistusta oskilloskoopin näytölle. Liipaisu mahdollistaa sen, että periodiset signaalit pysyvät näytöllä paikallaan (eli tallennetaan aina samanlainen jakso signaalista). Tämä tapahtuu asettamalla jompikumpi kanavista liipaisukanavaksi. Liipaisulle määritetään tämän jälkeen liipaisutaso. Yleisimmin käytössä olevassa *Edge*-tilassa liipaisutaso kertoo jännitearvon, jolla (asetuksista riippuen) jännitesignaalin nousureuna tai laskureuna leikkaa näytön keskellä olevan y-akselin. Jos liipaisutaso ylittää (tai alittaa) jännitesignaalin tason, signaali ei päivity ruudulle (**Normal**-moodi) tai signaali ei pysy ruudulla paikallaan (**Auto**-moodi). Liipaisumoodi valitaan **Mode/Coupling** –valikosta. **Auto**-moodin käyttö on suositeltavaa, sillä silloin on selkeämmin havaittavissa, milloin liipaisu ei onnistu.

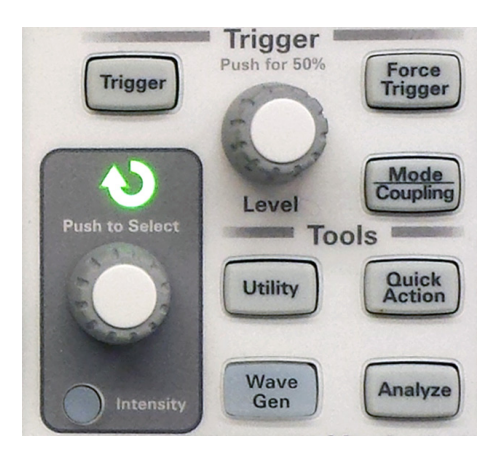

**Kuva 5.** *Liipaisusäätimet (Trigger). Tummanharmaalla pohjalla kuvassa näkyvät myös Valikko- ja intensiteettisäätimet.* 

Liipaisuvalikkorivi saadaan näkyviin painamalla **Trigger**. Oskilloskoopin näytön alareunaan ilmestyy kuvassa 6 näkyvä valikko. Yleisimmin käytössä oleva liipaisutila on kuvassakin oleva *Edge*, jolloin signaali tahdistetaan lähdesignaalin nousu- tai laskureunan mukaan, riippuen *Slope*-valikon asetuksista. Liipaisun lähdekanava asetetaan *Source*-valikosta.

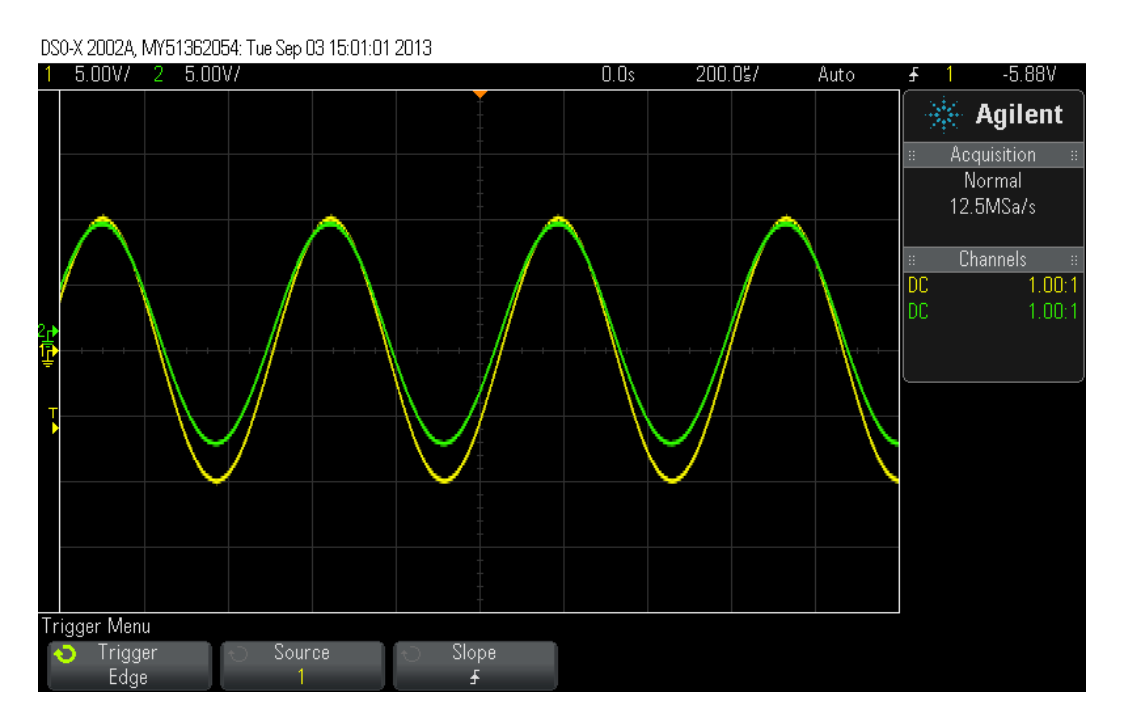

**Kuva 6.** *Trigger-valikko. Kuvassa liipaisu on asetettu tapahtumaan kanavasta 1. Signaali on esimerkkitapauksessa tahdistettu näytölle niin, että sen nousureuna leikkaa kuvan keskellä olevan jänniteakselin liipaisutason kohdalla. Liipaisutaso on merkitty kuvan vasempaan laitaan T-kirjaimella ja pienellä nuolella.* 

### **2.4 Run/Stop**

Mittaus voidaan tarvittaessa pysäyttää esim. lukemien kirjaamisen ajaksi **Run/Stop**-painikkeella. Mittausta voidaan jatkaa samasta painikkeesta.

## **3 Kursorien käyttö**

Kursorit saadaan käyttöön painamalla **Cursors**-painiketta *Measure*-alueella oskilloskoopin etupaneelissa (Kuva 7). Oskilloskoopin näyttöön ilmestyy kuvassa 8 näkyvä valikkorivi. Valikkorivin *Source*-valikosta voidaan valita tutkittava kanava ja *Cursors*-valikon painikkeesta valitaan x- tai y-suuntaiset kursorit. Kun kursori on valittu, sitä voidaan siirtää **Cursors**-säätimellä.

Esimerkki kursorien käytöstä: Syötä oskilloskoopin kanavaan 1 sinisignaali ja säädä asetukset niin, että signaali näkyy kunnolla näytöllä. Valitse *Source*-valikosta tutkittavan signaalin kanava (1). (*Tila*-valinta saa olla *Manual*). Valitse ensin kursori X1 ja vie signaalin maksimiin. Valitse sitten kursori X2 ja vie se viereiseen maksimiin. Nyt ruudun oikeassa laidassa olevassa ruudussa näkyy kursoreitten välinen aikaero, mutta myös 1/ΔX, mikä on signaalin taajuus! Samalla tavoin valitsemalla Y1 ja Y2 ja siirtämällä ne esimerkiksi signaalin maksimi- ja minimiarvoihin saadaan jännitteen huipusta huippuun arvo. Vaikka oskilloskoopista löytyykin edistyneitä toimintoja mm. signaalin huipusta huippuun -arvon määrittämiseen, on kursoreiden käyttö paikallaan mm. silloin, kun signaalissa on häiriötä, jota automaattitoiminto ei osaa ottaa huomioon.

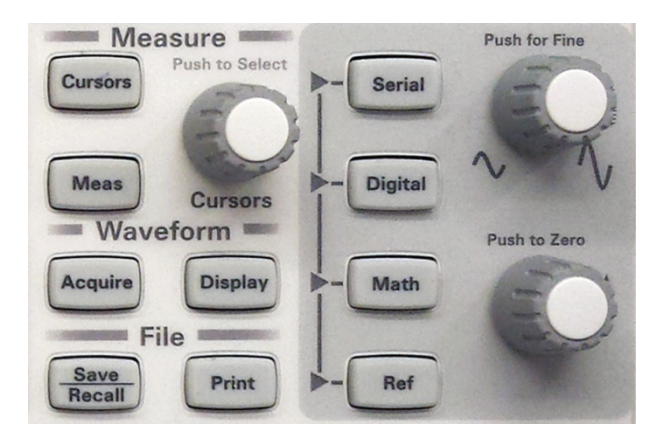

**Kuva 7.** *Measure-, File-alueet ja Math-painike. (Muiden kuvassa olevien painikkeiden osalta tietoa löytyy oskilloskoopin käyttöohjeesta.* 

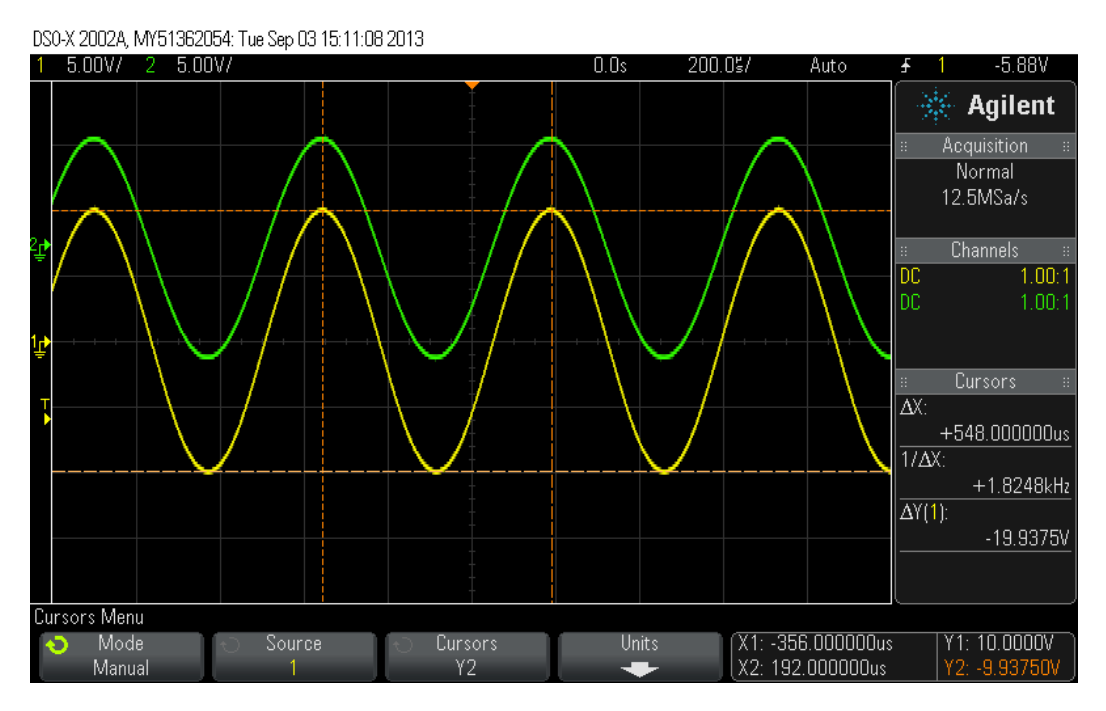

**Kuva 8.** *Kursorien käyttö. Kursorit näkyvät oransseina vaaka- ja pystykatkoviivoina. Oskilloskoopin näytön oikeassa reunassa Cursors-tekstin alla on kerrottu x- ja y-suuntaisten kursorien välinen etäisyys jännite- ja aikaskaalalla sekä 1/Δx-arvo, jota voidaan käyttää esim. signaalin taajuuden määrittämiseen.* 

# **4 Mittaustoiminnot**

Etupaneelin *Measure*-alueen (Kuva 7) **Meas**-painikkeesta saadaan esille valikko (Kuvassa 9), jonka avulla voidaan oskilloskoopin näytöllä olevasta signaalista laskea yksinkertaisia usein tarvittavia suureita, jollaisia ovat mm. signaalin taajuus, jaksonaika ja tehollisarvo. Taajuus (*Freq*) ja huipusta huippuun -amplitudi (*Pk-Pk*) tulevat näkyviin automaattisesti näytön oikeassa reunassa olevaan valikkoon. Suluissa oleva numero kertoo, kumman kanavan signaalista arvot on laskettu. Oskilloskoopin näyttöruudun alapuolella olevilla valikkopainikkeilla (Kuva 1, säätimet 2) voidaan valita tutkittava signaali (*Source*). *Type*-valikosta voidan valita näytettäväksi muitakin laskennallisia suureita, mitä tarkastellaan lähemmin alla. Kun oikea suureen tyyppi on valittu, voidaan joissakin tapauksessa (esim. vaihe-ero) joutua säätämään *Settings*-valikosta muita asetuksia, esimerkiksi käytettäviä kanavia. *Settings*-valikosta pääsee poistumaan painamalla **Back**-painiketta

Fysiikan opetuslaboratorio Katja Kuitunen 6.9.2013

oskilloskoopin valikkopainikerivin vasemmalla puolella. Laskennallinen suure saadaan näkyviin kuvaruudun oikeaan reunaan painamalla *Add Measurement* -valikkopainiketta. Listasta voidaan poistaa suureita *Clear Meas* -valikon kautta.

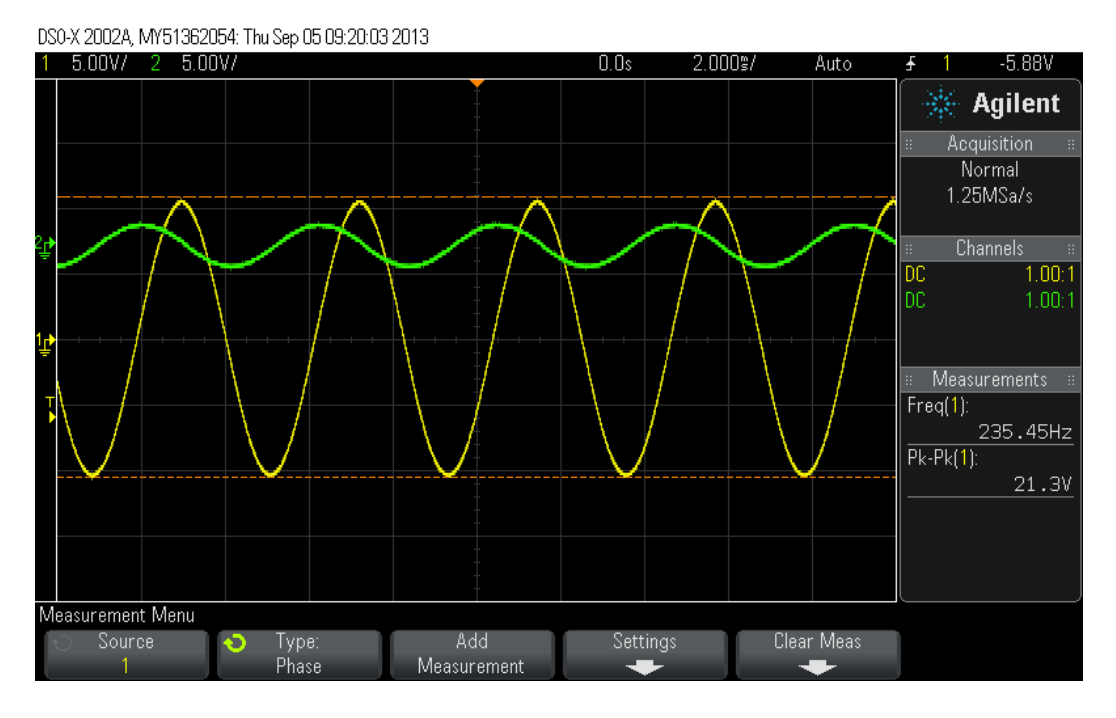

**Kuva 9.** *Measure-toiminnon perustila. Oikean reunan listaan tulee automaattisesti näkyviin signaalin taajuus ja huipusta-huippuun-jännitearvo. Alavalikkorivi tarjoaa mahdollisuuden valita tutkittava signaali (Source) ja mitattava suure (Type). Settings-valikosta voidaan säätää tarkempia asetuksia. Add Measurement lisää mittauksen oikean reunan listaan ja Clear Meas-valikon kautta voidaan poistaa mitattavia suureita listasta.* 

#### **4.1 Taajuus (***Freq***)**

Näytetään oletusarvoisesti **Meas**-painikkeen painamisen jälkeen. Voidaan myös valita *Type*-valikosta ruudun alareunassa olevilla painikkeilla. Valitse oikea kanava tutkittavaksi valikkopainikkeilla kohdasta *Source*.

### **4.2 Huipusta huippuun –amplitudi (***Pk-Pk***) ja (***Ampl***)**

Jännitteen Huipusta huippuun -arvon eli *Pk-Pk*-arvon pitäisi tulla näkyviin suoraan **Meas**-painikkeen painamisen jälkeen. Valitse oikea kanava valikkopainikkeilla. *Ampl*-jännite puolestaan voidaan valita *Type*valikosta. Nimestään huolimatta *Ampl* ei ole kuitenkin signaalin amplitudi vaan edelleen huipusta huippuun arvo. Yksinkertaisen sinisignaalin tapauksessa sekä *Pk-Pk* että *Ampl*-valintojen pitäisi antaa sama tulos, mutta muiden aaltomuotojen kanssa *Ampl*-arvo voi olla pienempi, johtuen siitä, että sitä laskiessa suodatetaan pois signaalin huipun epätasaisuuksia. Tarkimmat mittaukset signaalin amplitudille varsinkin häiriöisen signaalin tapauksessa saadaan kuitenkin kursoreita käyttämällä.

#### **4.3 Jaksonaika (Period)**

Jaksonaika saadaan valitsemalla *Type*-valikosta *Period*. Aseta tutkittava kanava *Source*-valikkopainikkeella ja paina *Add Measurement*.

### **4.4 Tehollisarvo (AC RMS)**

Valitse *Type*-valikosta *AC RMS – Full Screen* tai *AC RMS – N Cycles*. *AC RMS –Full Screen* –optio laskee tehollisarvon (RMS = Root mean square) perustuen ruudulla näkyvään AC-signaaliin, josta on vähennetty DC-osuus. Tulos on luonnollisesti sitä epätarkempi, mitä vähemmän kokonaisia jaksoja ruudulle on asetettu näkyviin. *AC RMS – N Cycles* laskee tehollisarvon kokonaisista jaksoista ruudulla näkyvien kursorien väliltä.

Aseta tutkittava kanava *Source*-valikkopainikkeella ja paina *Add Measurement*.

# **5 Matemaattiset toiminnot**

Digitaalinen oskilloskooppi mahdollistaa myös yksinkertaiset laskutoimitukset signaaleilla. Etupaneelin oikean reunan harmaalta alueelta löytyy **Math**-painike (ks. kuva 7), jota painamalla saadaan esiin funktiovalikko. Signaaleja voidaan summata, kertoa keskenään tai vähentää toisistaan valitsemalla *Operator*kohdasta sopiva matemaattinen operaattori. *Source*-painikkeilla valitaan laskutoimituksissa käytettävät kanavat. Laskutoimituksen tulos piirtyy näytölle signaalien kanssa, kuten kuvassa 10.

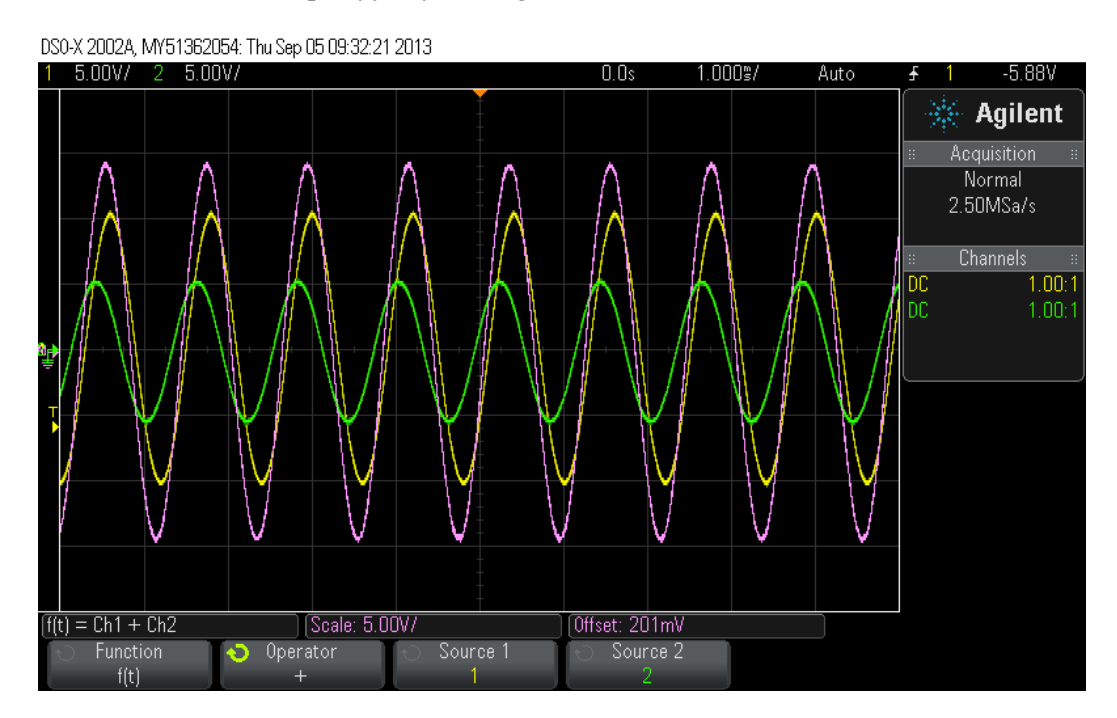

**Kuva 10.** *Oskilloskoopin matemaattiset toiminnot. Kuvan esimerkissä kanavien 1(keltainen) ja 2 (vihreä) signaalit on summattu yhteen. Signaalien summa on piirretty näkyviin vaaleanpunaisella värillä.* 

Oskilloskoopin etupaneelin harmaan alueen (ks. kuva 7) ylemmästä säätimestä voidaan säätää lasketun signaalin pystypoikkeutusta ja alemmalla säätimellä signaalin sijaintia ruudulla.

Fysiikan opetuslaboratorio Katja Kuitunen 6.9.2013

# **6 Tallentaminen**

Oskilloskoopin näytöllä olevan datan voi tallentaa kuva- tai tekstimuodossa esim. USB-tikulle. Aseta USBmuistitikku oskilloskoopin etureunassa olevaan aukkoon ja valitse *File*-alueen vasemmasta reunasta **Save/Recall**. Nyt vasemmanpuoleisella valikkopainikkeella (näytön alla olevat painikkeet, 6 kpl) voi valita tallennusmuodon. Tallennustiedoston nimi näkyy kuvan alareunassa. Valitse lopuksi oikeanpuoleisimmalla valikkopainikkeella *Press to Save*.

# **Viitteet**

Agilent InfiniiVision 2000 X-Series Oscilloscopes, User's Guide, http://cp.literature.agilent.com/litweb/pdf/75015-97045.pdf (4.9.2013)